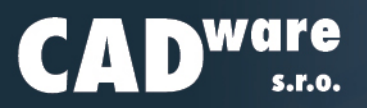

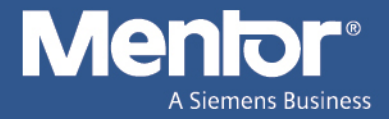

# **Zpravodaj | únor 2020**

## **Program PADS firmy Mentor, a Siemens Business**

### **Akce a novinky**

#### **Pronájem PADS Professional**

Akce "**GET MORE**" (≈ získejte více) přináší možnost [pronájmu](https://www.cadware.cz/aktuality/akce-a-slevy/id:3527/pronajem-pads-professional) programu PADS Professional na minimálně jeden rok za výhodnou cenu (necelých 8 tisíc Kč / měsíc). Pronájem zahrnuje zdarma licence pro vytváření rigid-flex částí desky a pro automatické ladění délek spojů. Navíc pokud se uživatel po vypršení pronájmu rozhodne pro nákup, dostane za pronájem slevu, která mu vynaložené finanční prostředky vynahradí.

Navíc získáte na rok zdarma přístup do **databáze výukových videí** "on demand training", kde se do-zvíte základy fungování programu i jemnější detaily používání téměř všech jeho funkcí, viz stránka [9.](#page-8-0)

Pro rychlé proniknutí do základů programu nabízíme jednak školení od nás v českém jazyce nebo zkrácený úvod do programu s podporou videí od výrobce nazvaný [PADS Professional Quick Start Guide,](https://www.cadware.cz/aktuality/id:3008/novy-pruvodce-pro-pads-professional-quickstart-guide-) viz stránka [5.](#page-4-0)

#### **Akcní cena PADS Classic ˇ**

PADS Classic, plně funkční neomezený návrhový program pro návrháře, kteří nepracují s rychlými signály (nepotřebují nástroje pro tvorbu diferenciálních párů a vyrovnávání délek spojů), je stále dostupný za bezkonkurenční cenu. Obdobný program (komerčně vyvíjený společností s dlouholetými zkušenostmi z oboru, s funkcemi dynamicky rozlévané mědi, interaktivním routerem, 3D náhledem, možností spolupráce s [MCAD](https://www.dps-az.cz/zkratky#mcad) a dalšími) není dostupný za cenu klasického PADS (sestavy *Standard*), tedy **79 000 Kcˇ**.

Více informací naleznete na našich stránkách [cadware.cz.](https://www.cadware.cz/) Konkrétní detaily, ke zmíněnému klasickému PADS, potom na části stránek věnovaných právě této cenově nejdostupnější sestavě [PADS Classic.](https://www.cadware.cz/elektronika/pads#standard)

#### **Výstava Amper**

Tradičně připravujeme stánek na výstavu [Amper](http://www.amper.cz) konanou letos od 17. do 20. března. Jako novinka je plá-nováno využít čas po seminářích časopisu [DPS-az](https://www.dps-az.cz) a věnovat ho předvedení sestavy Professional. Uvítáme a pokusíme se zodpovědět jakékoliv dotazy týkající se jak PADSu tak stávajících změn a akcí.

Srdečně zveme všechny stávající uživatele i nové zájemce do našeho stánku (F 1.06) k rozhovoru nad čajem nebo něčím ostřejším (kávou) o elektronice, elektrotechnice, simulacích, výrobě DPS a jiných činnostech spojených s těmito obory.

#### **Plánované akce**

Dále plánujeme realizovat (stejně jako v loňském roce) **CADware Technology days**. Tedy krátké přednášky shrnující nabízený sortiment softwaru v dopolední částí a čas na dotazy či diskuzi v odpolední části, po malém posilnění. Datum CADware Technology days je prozatím plánován na podzim.

Druhou akcí je semináˇr **simulace a verifikace [HDL](https://www.dps-az.cz/zkratky#hdl) kódu** pomocí programu **ModelSim**, kterého se zúčastní i expert z Mentoru. Tento seminář proběhne 15. 4. v Hotelu Akademie Naháč v Choceradech u Prahy.

Na konec května je plánován seminář pro uživatele programu PADS, kde se budou probírat současné změny, nová generace PADS, možnosti pronájmu a přechodu na novější verzi Professional. Prozatím nemá přesné datum, ale na upřesnění se v současné době pracuje.

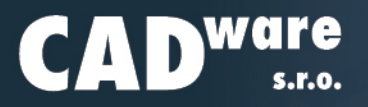

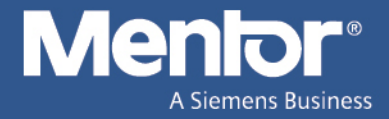

## **IPC-D-356**

IPC-D-356 je formát netlistu od asociace [IPC,](https://www.dps-az.cz/zkratky#ipc) obsahuje informace o souřadnicích význačných bodů (pinů, prokovených otvorů) jednotlivých sítí (netů) umožňujících připojení sondy. Používá se především pro testo-vání holých desek nebo ke kontrole správnosti načtení jiného formátu do [CAM](https://www.dps-az.cz/zkratky#cam) softwaru.

Asociace IPC shrnuje mnohem více standardů s označením těmito třemi písmeny za nimiž následují čísla. Označení názvem této asociace má standardy činit atraktivními, jelikož se jedná o asociaci zabývající se standardizováním nikoliv vývojem softwaru.

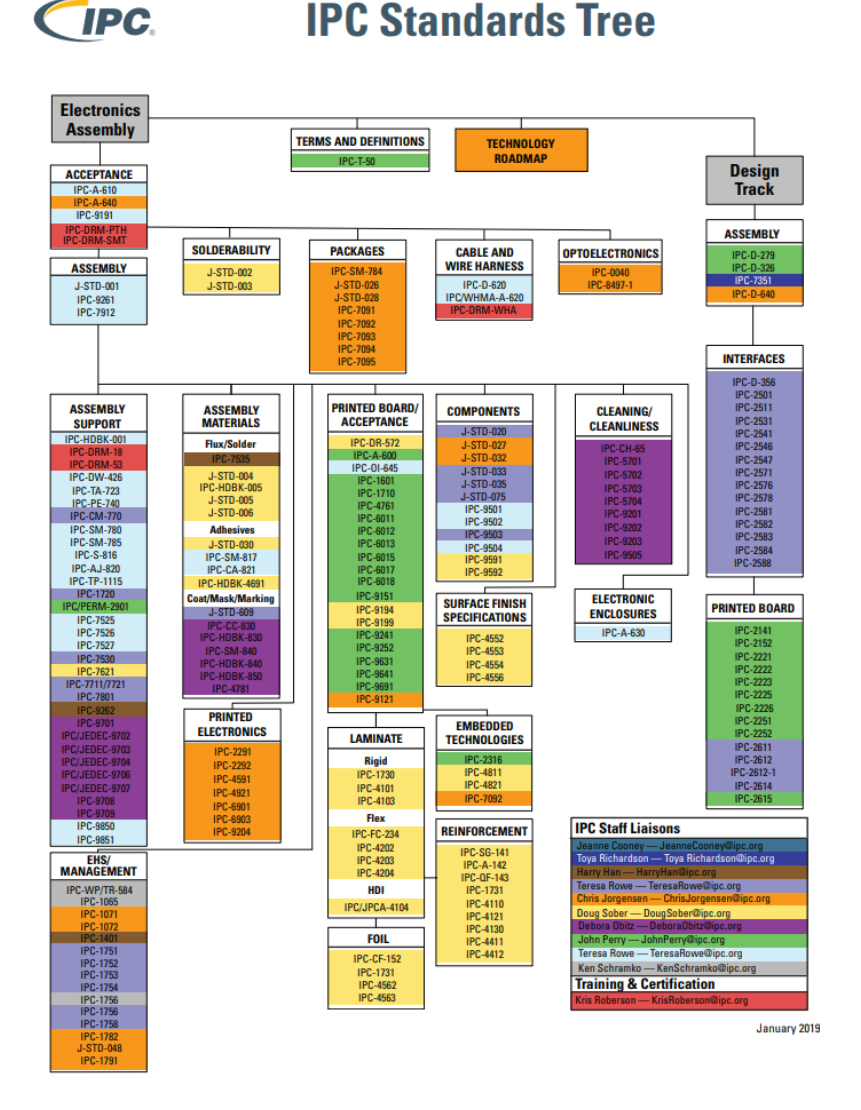

Obrázek 1: *IPC Standardy pro jednotlivé oblasti*

Formáty jako Gerber nebo ODB++ jsou proprietárním vlastnictvím společnosti, která je vyvinula, a tudíž s nimi mohou nakládat podle vlastního uvážení. Takové formáty jsou de facto standardem, jelikož jsou hojně využívané, nicméně nezaručují otevřenost. Přesto jsou oba dostupné po dlouhou dobu a jsou na rozdíl od standardů IPC dostupné zdarma.

IPC standardy jsou jimi de jure, jelikož specifikují požadavky formátů na základě sdružení výrobců a aso-ciace má akreditaci [ANSI.](https://www.dps-az.cz/zkratky#ansi) Nehledě na to, že IPC standardy mnohdy vycházejí z komerčních formátů, jelikož

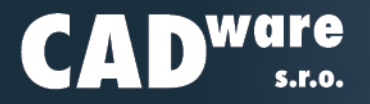

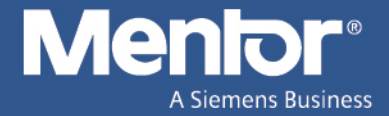

společnost, která nový formát vyvinula je součástí komise (týmu) pro vývoj a zavedení daného IPC standardu. Mohou tak vznikat "konkurenční" formáty jako IPC-2581 a ODB++, vlastněný Mentor, A Siemens business. Přičemž IPC-2581 je ODB++ velice podobný, jelikož Mentor je součástí IPC komise a pomáhal IPC standard vyvinout. Nikdo se touto skutečností netají.

IPC-D-356 se liší od běžných formátů netlistů tím, že obsahuje mimo jiné grafické souřadnice, kde se daná sít' nachází na desce. Klasický netlist obvykle nedisponuje jinými údaji než odkud kam sít' (net) vede. Tedy údaje pouze o propojení daných pinů součástek s daným referenčním značením (RefDes). K rekonstrukci schématu z běžného netlistu tedy potřebujete ještě partlist – seznam součástek.

V případě, kdy netlist navíc obsahuje informace o souřadnicích začátku a konce spoje a místa změny vrstvy, lze jej použít samostatně pro testovací účely nebo ověření správnosti jiných dat.

| $\sqrt{4}$      |                                                                             |
|-----------------|-----------------------------------------------------------------------------|
| 5               | P JOB IPC356PartialVias                                                     |
| 6               | C DEFINE THE UNITS USED TO BE CUSTOMARY (ENGLISH) UNITS                     |
| 7               | UNITS CUST 0<br>P                                                           |
| 8               | <b>DIM</b><br>N<br>P                                                        |
| 9               | P<br>TITLE D:\PADS\vystupy\IPC356PartialVias.ipc                            |
| 10              | P<br><b>IMAGE NCON POS</b>                                                  |
| 11              | C START DESIGN                                                              |
| 12              | C CAD Netname : \$\$\$1 --- IPC Netname : \$\$\$1                           |
| 13              | C CAD Netname : \$\$\$2 --- IPC Netname : \$\$\$2                           |
| 14              | C CAD Netname : \$\$\$3 --- IPC Netname : \$\$\$3                           |
| 1.5             | C CAD Netname : SSS4 --- IPC Netname : SSS4                                 |
| 16              | C CAD Netname : \$\$\$5 --- IPC Netname : \$\$\$5                           |
| 17              | C CAD Netname : \$\$\$6 --- IPC Netname : \$\$\$6                           |
| 18              | C CAD Netname : \$\$\$7 --- IPC Netname : \$\$\$7                           |
| 19              | C CAD Netname : \$\$\$8 --- IPC Netname : \$\$\$8                           |
| 20 <sub>1</sub> | C CAD Netname : \$\$\$9 --- IPC Netname : \$\$\$9                           |
| 21              | C CAD Netname : \$\$\$10 --- IPC Netname : \$\$\$10                         |
| 22              | C CAD Netname : \$\$\$11 --- IPC Netname : \$\$\$11                         |
| $23 -$          | C CAD Netname : \$\$\$12 --- IPC Netname : \$\$\$12                         |
| 24              | 317\$\$\$1<br>D 150PA01X+021000Y+027000X0300Y0000<br><b>VIA</b>             |
| 25              | 317\$\$\$1<br><b>VIA</b><br>D 150PA01X+016000Y+026000X0300Y0000             |
| 26              | 317\$\$\$10<br>01<br>$-3$ D 350PA00X+040000Y+028000X0600Y0000               |
| 27              | 317\$\$\$11<br>02<br>$-2$ D 350PA00X+042000Y+015000X0600Y0000               |
| 28              | 317\$\$\$11<br>D 350PA00X+041000Y+027000X0600Y0000<br>Q1<br>$-2$            |
| 29              | 317\$\$\$11<br>D 150PA06X+026660Y+017800X0400Y0000<br><b>VIA</b>            |
| 30              | 317\$\$\$11<br>D 150PA06X+024500Y+022200X0400Y0000<br><b>VIA</b>            |
| 31              | 317\$\$\$11<br><b>VIA</b><br>D 370PA00X+026660Y+016200X0550Y0000            |
| 32              | 317\$\$\$11<br><b>VIA</b><br>D 150PA06X+024500Y+017800X0400Y0000            |
| 33              | 317\$\$\$4<br><b>VIA</b><br>D 150PA01X+026510Y+013930X0300Y0000             |
| 34              | 317\$\$\$4<br><b>VIA</b><br>D 150PA01X+026660Y+017800X0300Y0000             |
| 35              | 317\$\$\$5<br>D 350PA00X+041000Y+014000X0600Y0000<br>O <sub>2</sub><br>$-1$ |
| 36              | 317\$\$\$6<br>D 350PA00X+040000Y+026000X0600Y0000<br>$_{01}$<br>$-1$        |
| 37              | 317\$\$\$6<br>02<br>D 350PA00X+041000Y+016000X0600Y0000<br>$-3$             |

<span id="page-2-0"></span>Obrázek 2: *Ukázka IPC-D-356*

Na obrázku [2](#page-2-0) je část IPC-D-356 netlistu, na níž lze vidět standardizovaný formát. Pomocí informací ze standardu lze data z neltistu poměrně jednoduše dekódovat. Každý řádek má pevně specifikovanou šířku sloupce na 80 znaků, přičemž každý znak ve sloupci slouží konkrétnímu účelu, popsanému na obrázku [4.](#page-3-0)

Řádek číslo [2](#page-2-0)8 na obrázku 2 tedy dekódujeme jako testovací záznam o otvoru v desce pro síť \$\$\$11, identifikovaný jako pin součástky Q1 číslo 2. Jedná se o koncový bod této sítě s průměrem vrtání 35 milů, je prokovený a je pˇrístupný z obou stran. Tento bod pro testování se nachází na souˇradnicích X:4100 a Y:2700 a je dostupný v rámci 60 milové rozteče ve směru Xové souřadnice.

<span id="page-2-1"></span>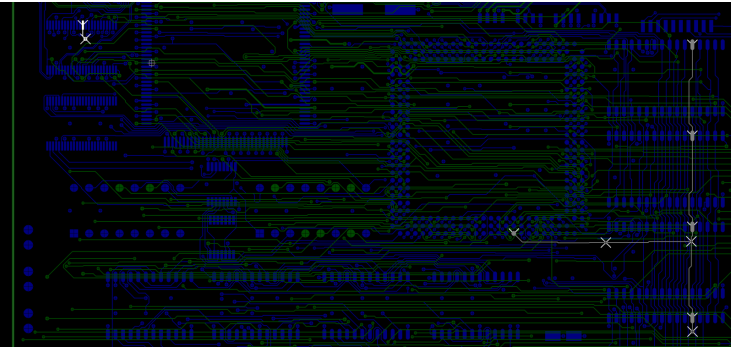

Obrázek 3: *Porovnání Gerber dat s externím IPC-D-356 v programu CAM350 od DownStream Technologies*

Na obrázku [3](#page-2-1) potom lze vidět využití při načítání do [CAM](https://www.dps-az.cz/zkratky#cam) programu. Porovnává se zde motiv načtený

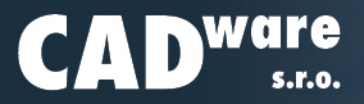

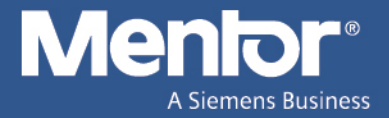

pomocí Gerber dat a externí IPC-D-356 z návrhového programu. Nástroj CAM350 od společnosti Down-Stream Technologies identifikoval nesrovnalost v porovnání mezi netlistem vytvořeným z Gerber dat (extrahováním netlistu) a načteným externím netlistem IPC-D-356. V Gerber datech existuje oddělená část jednoho netu, který je podle IPC-D-356 spojený. Tato chyba mohla vzniknout neaktuálními Gerber daty nebo chybou v jejich generování.

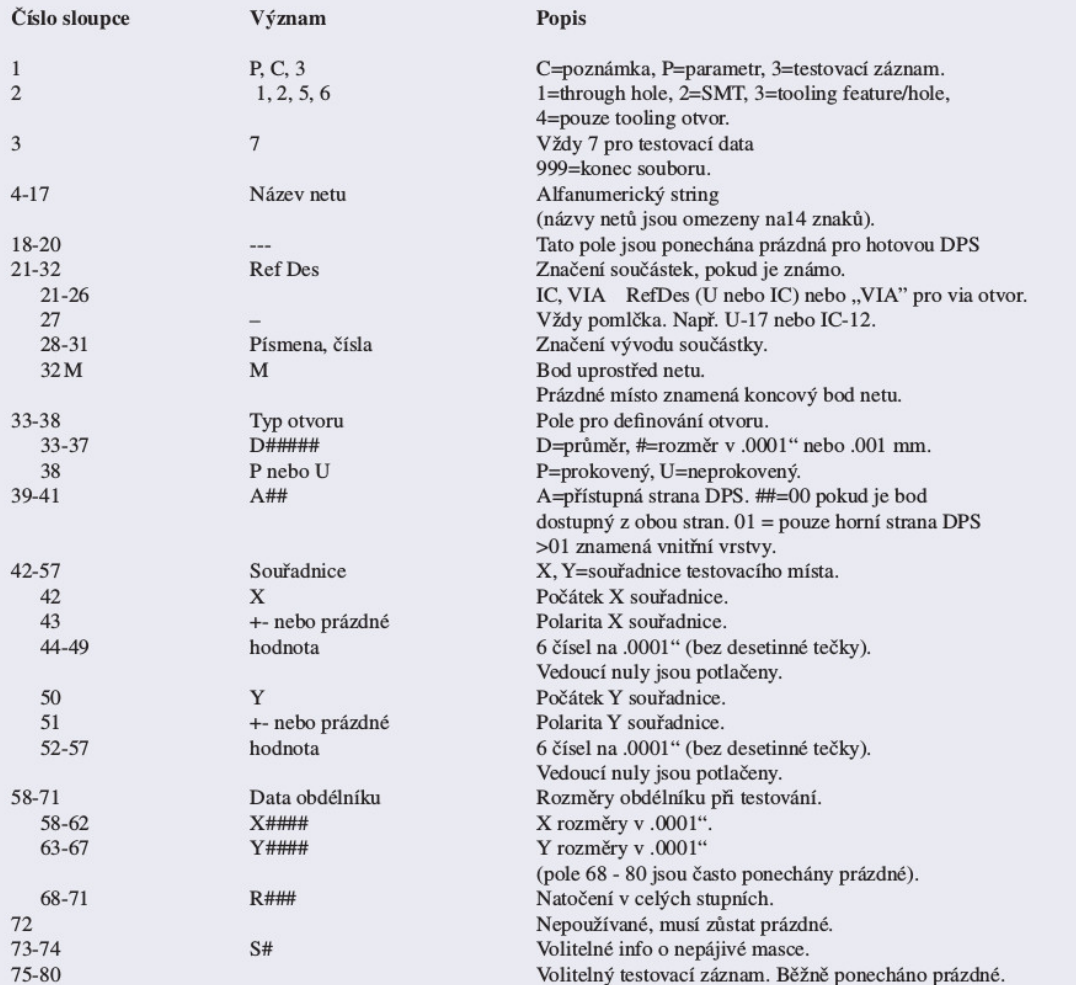

<span id="page-3-0"></span>Obrázek 4: Význam jednotlivých sloupců standardu IPC-D-356

Více informací a podrobnější pohled na IPC-D-356 můžete získat z článku z roku 2011 na portálu časopisu [DPS-az.](https://www.dps-az.cz) Ukazuje stáří tohoto formátu a jenom malou změnu, kterou prodělal. Obojí svědčí o jeho stálé použitelnosti a jedinečnosti kombinace kompletních informací k testování a jednoduchosti zápisu.

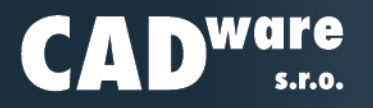

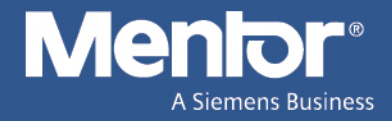

# <span id="page-4-0"></span>**Quick Start Guide**

Do verze VX.2.4 byl pro rychlé nastudování funkcí programu k dispozici *Evaluation Guide*, dokument popisující postup návrhu na domnělém projektu Corporate, který nápadně připomíná grafickou kartu. Ostatně jeho část můžete vidět na obrázku [3.](#page-2-1) Dokument doprovázelo i několik projektů v různé fázi rozpracovanosti v samostatných složkách v příslušné sestavě a verzi PADSu.

V jednotlivých složkách pojmenovaných *Lesson* (≈ lekce) s pořadovým číslem naleznete vždy hotové schéma v Designeru a pokud už je projekt ve fázi návrhu desky, tak i soubor s ní. I deska byla v jednotlivých složkách v různém stádiu dokončení.

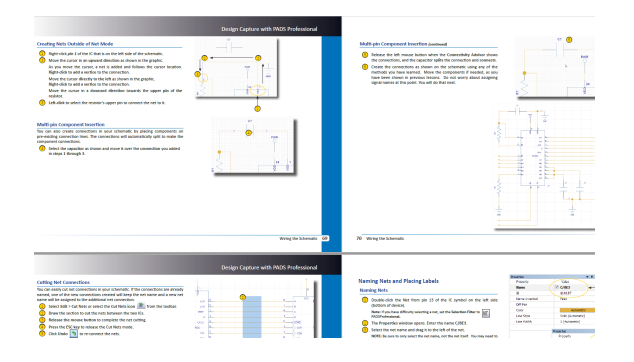

Obrázek 5: Ukázka původního Evaluation Guide

Popis postupu tvorby projektu je v dokumentu rozčleněn do kapitol (lekcí). Jednotlivé kroky jsou v nich jednoduše a srozumitelně vysvětleny a doprovázeny obrázky s čísly kroků (kliků). Podrobný postup pro každý krok každé funkce zabíral přibližně 200 stránek dokumentu. Přestože tyto stránky se četli rychle, jelikož je na každé minimum textu, mohla délka odrazovat. Původní Evaluation Guide je stále volitelnou součástí instalace.

Nový [Quick Start Guide](https://www.cadware.cz/getFile/id:3004) je mnohem kratší a podrobnosti popisu kroků v obrázcích nahrazuje odkazy na videa, ve kterých jsou funkce ukázány a vysvětleny. Nový dokument nezabíhá tolik do detailů a věnuje se pouze návrhové části programu. Neobsahuje popis simulací dostupných v sestavě Professional (funkční/analogová, [SI](https://www.dps-az.cz/zkratky#si), [PI\)](https://www.dps-az.cz/zkratky#pi), ale za to zahrnuje i podrobnější popis vytvoření projektu nebo desky od úplného začátku. Zahrnuje i popis postupu instalace.

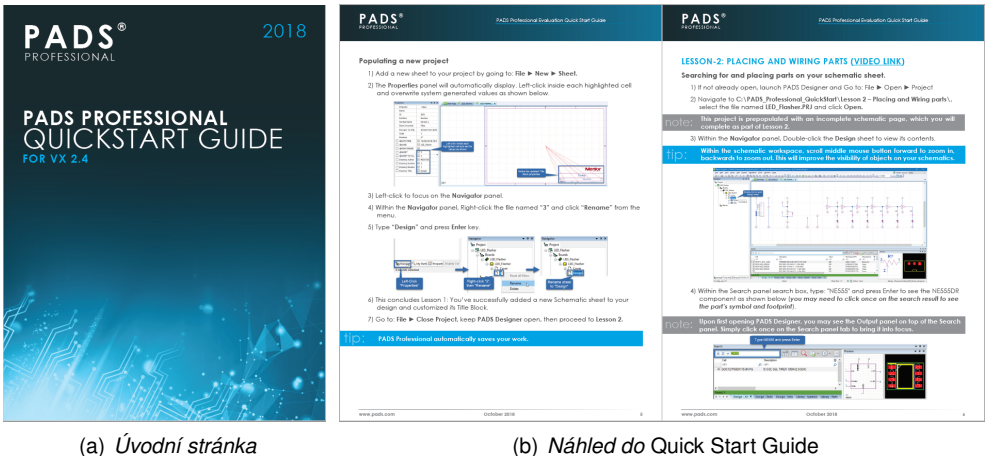

Obrázek 6: *Quick Start Guide*

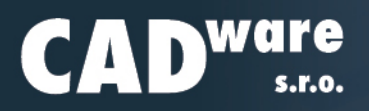

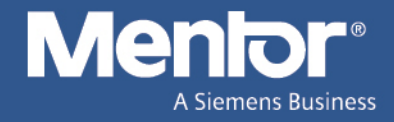

# **Tipy**

### **Vytvoření planární cívky v PADS**

V článku na Support Centru je popsána tvorba planární cívky na [DPS](https://www.dps-az.cz/zkratky#dps) jako součástky. Nicméně uvedený postup obsahuje několik nejasných kroků. Není jasné jestli je cívka tvořena pouze jako čára pro pozdější převedení na měď během vytváření Gerber dat nebo zda má sloužit pouze jako informace, kde bude cívka umístěna.

Vytvoření planární cívky z měděných cest jako součástky na DPS s sebou nese nepříjemnost hlášení chyby [DRC](https://www.dps-az.cz/zkratky#drc) kontroly v případě, že oba její konce opatříte piny a nevytvoříte ji schématický symbol. Vytvořením schématického symbolu s vodivě propojenými dvěma piny zase může vzniknout chyba špatného připojení cívky. Šlo by ji na desce zcela vynechat připojením cest do stejného připojovacího bodu (pinu) a DRC by tuto chybu neodhalil.

- 1. Z PADS Layout spust'te editor pouzdra (*Tools PCB Decal Editor*)
- 2. Nakreslete si pomocí soustředných kružnic (polární) mřížku pro tvorbu cívky počet závitů a mezeru mezi nimi (obr. [7\(a\)\)](#page-6-0). Učinit tak můžete pomocí příkazu 2D Line z Drafting Toolbar a v kontextovém menu čáry výběrem možnosti *Circle*. Doporučuji mřížku vytvořit v jiné vrstvě, než ve které budete kreslit samotnou cívku (napˇr. *Silkscreen Top*).
- 3. Po dokoncení kružnic v kontextovém menu nastavte typ ˇ cáry na ˇ *Path* a šíˇrku kreslené cáry ( ˇ *Width*) upravte na požadovanou šířku měděné cesty planární cívky.
- <span id="page-5-0"></span>4. Vyberte výchozí bod pro kreslení čáry (na největší kružnici) a nakreslete čáru jdoucí přes její střed. Potvrďte dvojklikem v místě konce čáry (na protilehlém bodu druhé největší kružnice) a zrušte režim kreslení stisknutím klávesy ESC.
- <span id="page-5-1"></span>5. Vyberte segment nakreslené čáry. Z čáry udělejte oblouk příkazem Pull Arc z kontextového menu čáry (obr.  $7(b)$ )
- 6. Opakujte kroky [4](#page-5-0) a [5](#page-5-1) s tím, že každá další čára kreslená v kroku 4 bude kratší než ta předchozí. (Bude končit na menší kružnici.) (obr. [7\(c\)](#page-6-2) a [7\(d\)\)](#page-6-3)
- 7. Přidejte krátké čáry na koncích posledních oblouků pro přidání vývodů (obr. [7\(e\)\)](#page-6-4)
- 8. Vyberte všechny čáry tvořící nakreslenou cívku. Pro usnadnění výběru můžete z kontextového menu prostředí (při ničem vybraném) vybrat možnost Select Shapes a v dialogu Display Colors Setup dostupného příkazem *Setup – Display Colors. . .* vypnout ostatní vrstvy (případně pouze tu, na které je nakreslena mˇrížka – *Silkscreen Top*).
- 9. Převeďte vybrané části cívky na jednu entitu příkazem Combine z kontextového menu. Tamtéž naleznete příkaz *Join* pro spojení segmentů do jedné čáry, již nepůjdou rozpojit (obr. [7\(f\)\)](#page-6-5)
- 10. Pokud chcete okopírujte (Copy/Paste) na jinou vrstvu desky.
- 11. Na oba konce čáry přidejte vývody příkazem *Terminal* z Drafting Toolbar, potvrzením dialogu Add *Terminal* a kliknutím na oba konce čáry.
- 12. Jděte do nastavení plošek vývodů (příkazem Setup Pad Stacks) a upravte velikost a typ pájecích plošek (Pads) podle potřeby.
- 13. Příkazem Properties z kontextového menu čáry otevřete dialog Drafting Properties.
- 14. Změňte typ objektu (v rozbalovacím menu *Type* v horní části dialogu) z 2D Line na Copper (obr. [7\(g\)\)](#page-6-6).
- 15. Výběrem jedné z pájecích plošek (padů), příkazem Associate z kontextového menu a označením mědi cívky (vytvořené v předchozím kroku) připojíte měď k vybranému vývodu. [\(7\(h\)\)](#page-6-7). Nezapomeňte změnit možnosti výběru *Select Anything* na *Select Terminals* z kontextového menu prostředí.
- 16. Uložte vytvořené pouzdro do knihovny z menu File příkazem Save Decal As...

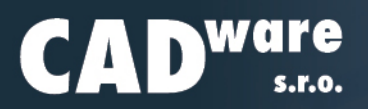

<span id="page-6-3"></span>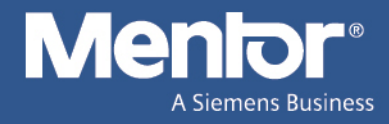

<span id="page-6-1"></span><span id="page-6-0"></span>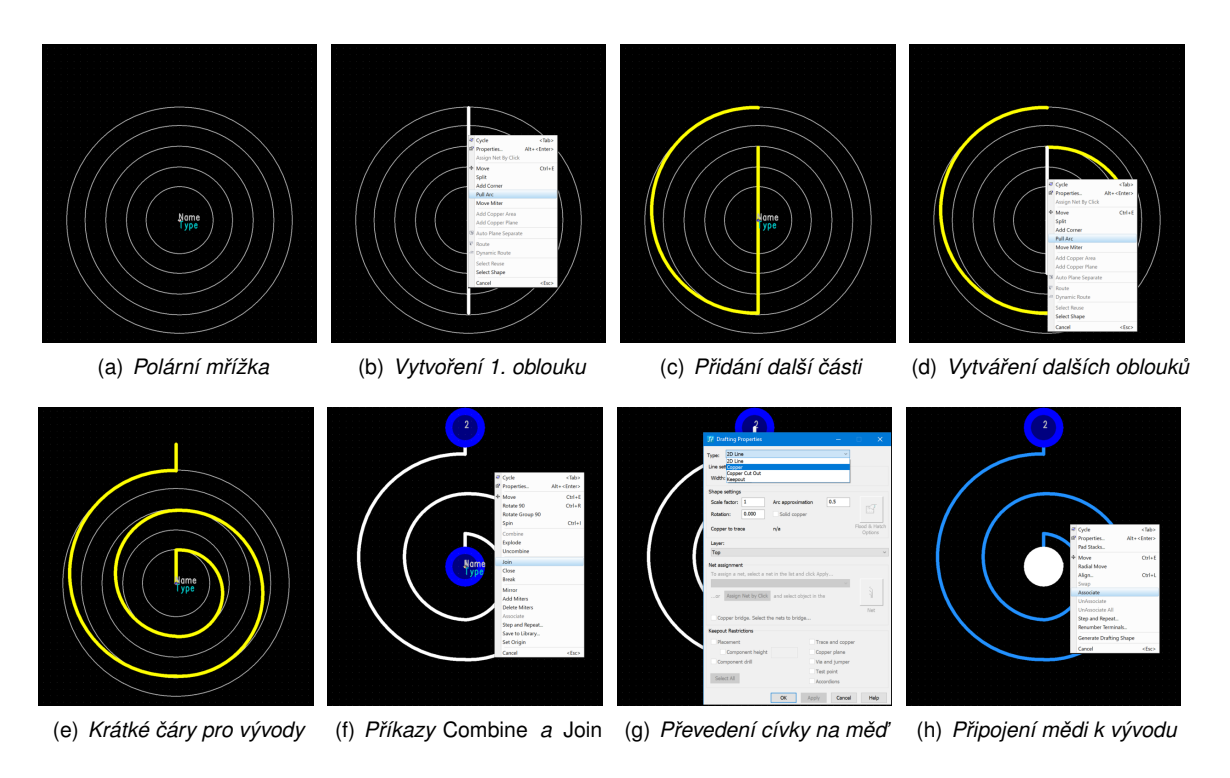

<span id="page-6-7"></span><span id="page-6-6"></span><span id="page-6-5"></span><span id="page-6-2"></span>Obrázek 7: *Kroky tvorby planární cívky*

### <span id="page-6-4"></span>**Nastavení výchozích návrhových pravidel v Logic**

Návrhová pravidla lze nastavovat již při tvorbě schématu ať už v dialogu Setup – Design Rules v případě programu Logic nebo v Constraint Manageru v případě PADS Designeru.

Při přechodu z Logicu do Layoutu potom lze v dialogu PADS Layout Link povolit možnost přenášet spolu s netlistem tato nastavená návrhová pravidla.

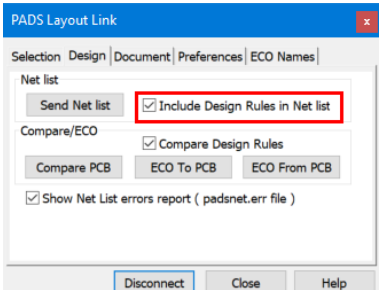

Obrázek 8: *PADS Layout Link se zvýrazněnou možností přesunu návrhových pravidel z Logicu do Layoutu* 

V každém nově vytvořeném souboru Logicu jsou nastavena výchozí návrhová pravidla. Tato pravidla lze upravit přepsáním šablony *default.txt*, odkud jsou při založení nového schématu načtena. Šablona se nachází v adresáři s instalací PADS, ve výchozím případě pro aktuální verzi VX.2.6 to je:

C:\MentorGraphics\PADSVX.2.6\SDD\_HOME\Settings\default.txt

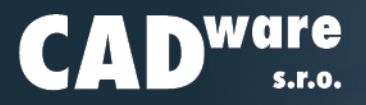

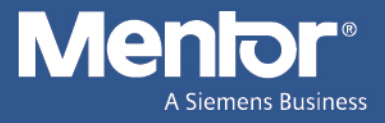

Soubor *default.txt* shrnuje návrhová pravidla stejně jako exportovaný soubor v ASCII formátu. Příkazem *File – Export* můžete takový soubor vytvořit z libovolného schématu.

<span id="page-7-1"></span>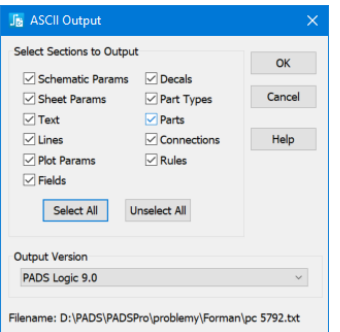

<span id="page-7-0"></span>Obrázek 9: *Dialog exportu návrhových pravidel do ASCII souboru (prípona \*.txt) ˇ*

Nastavením pravidel (nejlépe v novém prázdném souboru) v dialozích na obrázku [10](#page-7-0) dostupných pří-kazem Setup – Design Rules a jejich exportem do ASCII formátu (podle obrázku [9\)](#page-7-1) vytvoříte stejný soubor jako *default.txt*. Doporučuji původní soubor *default.txt* zálohovat (například přejmenováním) a poté jej můžete nahradit vámi vytvořeným ASCII souborem. Nahradíte ho tím, že exportovaný soubor pojmenujete default.txt. Posledním krokem změníte nastavení návrhových pravidel všech nově vytvořených schémat.

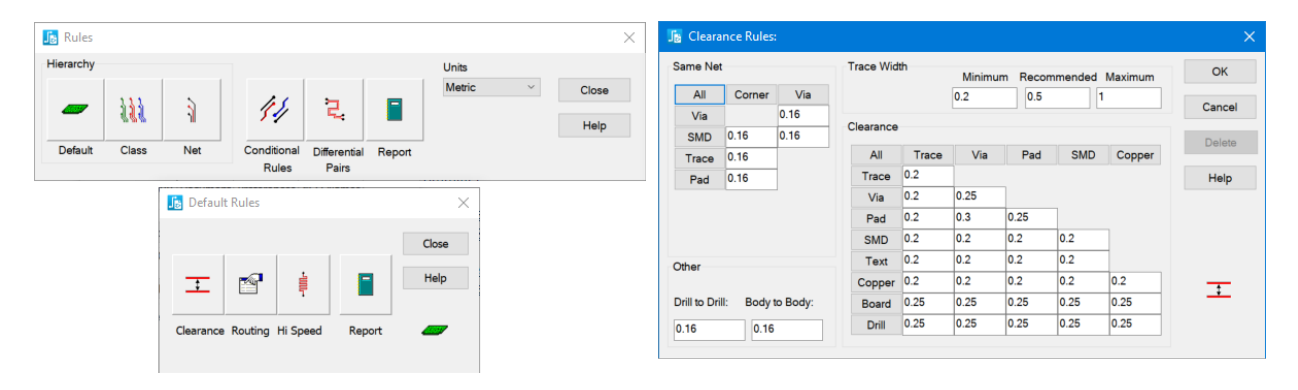

Obrázek 10: *Dialogy pro nastavení návrhových pravidel v PADS Logic*

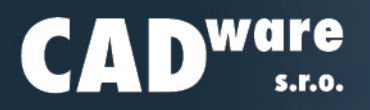

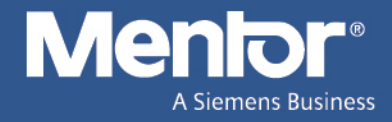

# **Užitečné odkazy**

### <span id="page-8-0"></span>**[Databáze výukových videí](https://www.mentor.com/training/courses/pads-professional-training-library)**

Zpoplatněná výuková databáze od Mentor, A Siemens business obsahuje videa prakticky pro každý program dodávaný touto společností. Videa jsou rozčleněna podle programů do kapitol a tyto seřazeny do výukových postupů. Videa jsou proložena kvízy složenými z otázek, na něž dokážete odpovědět na základě informací načerpaných právě z předchozích video lekcí.

Je možné se řídit postupem navrženým pro daný program a plnit jednotlivé sekce postupně nebo se zaměřit na danou problematiku a vyhledat videa v jejich kompletním seznamu.

Dokončení každé kapitoly vyžaduje splnění podobného kvízu, jaké potkáte v postupu výukou.

Stránky vás informují o míře splněných kurzů právě na základě poměru správně zodpovězených otázek na konci každé sekce týkající se jedné části nebo funkce.

Informační databázi je možné si prohlédnout v nezpoplatněné verzi. Ke každému programu je zdarma dostupných několik videí na ukázku jak zde výuka probíhá.

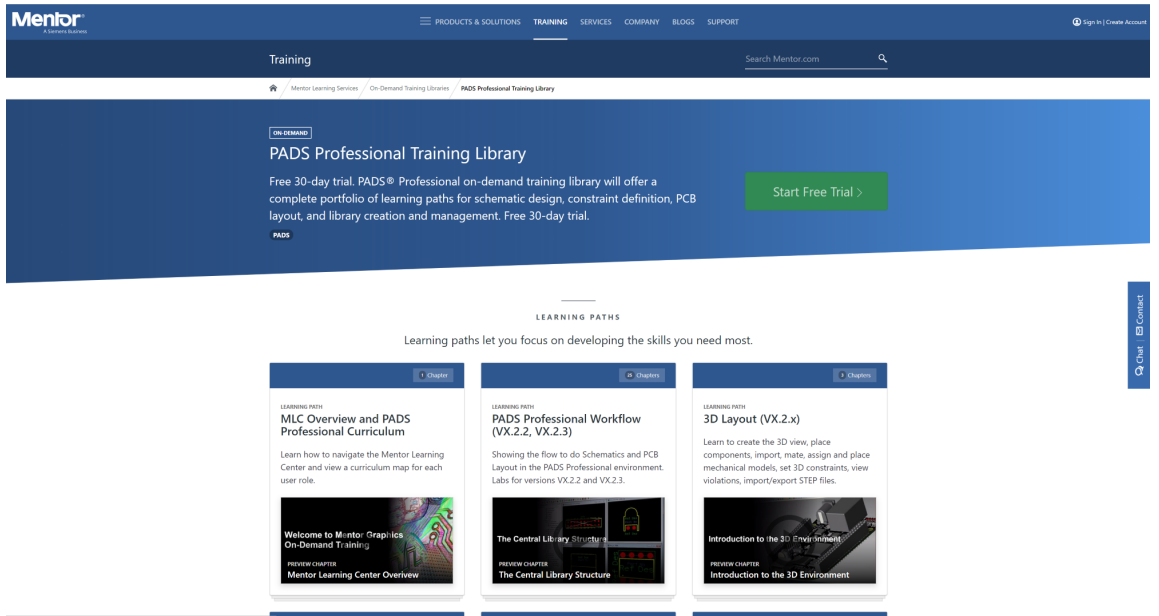

Obrázek 11: Úvodní stránka znalostní databáze programu PADS Professional

Na stránkách [databáze výukových videí pro PADS](https://www.mentor.com/training/courses/pads-professional-training-library) si můžete prohlédnout vybraná videa z jednotlivých výukových postupů nebo zdarma na 30 dní vyzkoušet zpoplatněný přístup

<https://www.mentor.com/training/courses/pads-professional-training-library>

#### **[ODA Starter Library](https://www.pads.com/downloads/oda-pads)**

Knihovny vytvořené společností [Optimum Design](http://www.optimumdesign.com/) [\(EMS](https://www.dps-az.cz/zkratky#ems) zabývající se činnostmi od návrhu po osazení a integraci) speciálně pro jednotlivé sestavy PADS (Classic i Professional).

Stáhnout tyto knihovny spolu s návodem jak je začlenit do programu i modulu DataBooku můžete ze [stránek programu PADS.](https://www.pads.com/) Vyžadováno je pouze přihlášení vaším bezplatným účtem na těchto stránkách nebo na stránkách výrobce programu [Mentor, A Siemens business.](https://www.mentor.com)

<https://www.pads.com/downloads/oda-pads>

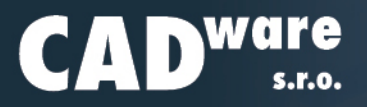

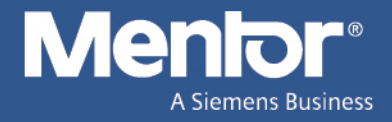

#### **[Mentor Ideas](https://communities.mentor.com/community/ideas)**

[Add "equally distribute" to the Align menu](https://communities.mentor.com/ideas/17742) – Přidání možnosti "rovnoměrně rozložit" do menu pro zarovnání součástek (≈ Align) <https://communities.mentor.com/ideas/17742>

[Ability to group/un-group objects](https://communities.mentor.com/ideas/19997) – Schopnost ve schématu vytvářet skupiny nejenom grafických objektů pro snadnější hromadnou manipulaci <https://communities.mentor.com/ideas/19997>

[Show thermal override in Padstack Properties dialog](https://communities.mentor.com/ideas/19919) - Zobrazovat informaci o "Thermal override" ve vlastnostech pinu <https://communities.mentor.com/ideas/19919>

[Option to repair STEP models](https://communities.mentor.com/ideas/19911) – Schopnost opravy nekompletního načteného [STEP](https://www.dps-az.cz/zkratky#step) modelu do PADS, po-dobně jako v mechanických [CAD](https://www.dps-az.cz/zkratky#cad) <https://communities.mentor.com/ideas/19911>

[Boardoutline cutout in components](https://communities.mentor.com/ideas/5123) – Možnost v návrhu součástky využít výřez v desce, když je součástí pouzdra otvor <https://communities.mentor.com/ideas/5123>